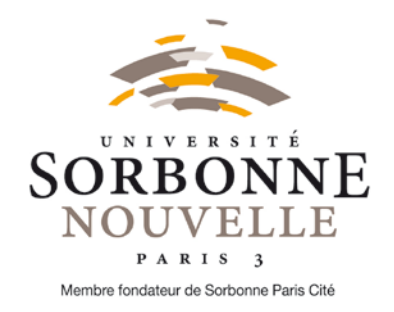

#### BUREAU D'AIDE A L'INSERTION PROFESSIONNELLE (BAIP)

# **GUIDE ETUDIANT PSTAGE**

Gestion des conventions de stage

**Table des matières**

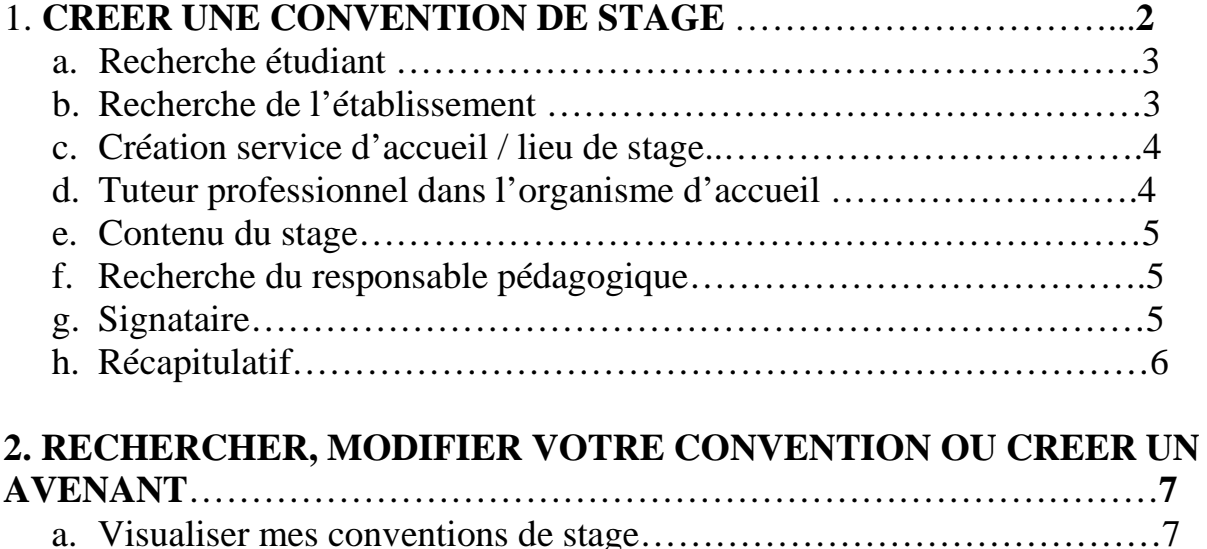

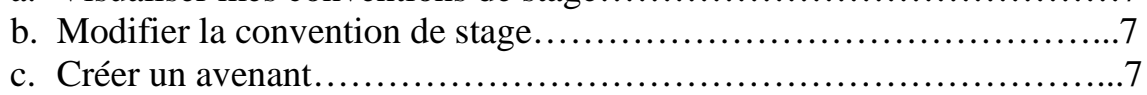

La convention de stage est accessible après s'être authentifié sur votre ENT, ISORBONNE. Vous arrivez sur la page d'accueil.

Cette application vous permet de :

- Rédiger et modifier des conventions de stage et les avenants associés
- Rechercher, modifier votre convention ou créer un avenant

13 rue Santeuil - 75231 Paris Cedex 05 stages@sorbonne-nouvelle.fr

## **1. CREER UNE CONVENTION DE STAGE**

Dans cet espace, vous pouvez :

- Créer une nouvelle convention vous concernant
- Imprimer une convention de stage

Allez dans l'onglet « gérer les conventions de stage », puis « créer une nouvelle convention ».

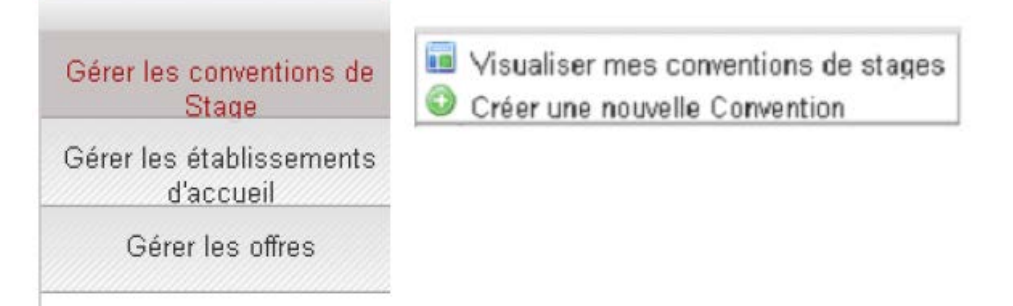

Vous arrivez sur l'écran ci-dessous qui vous rappelle les diverses informations dont vous avez besoin pour créer une convention de stage.

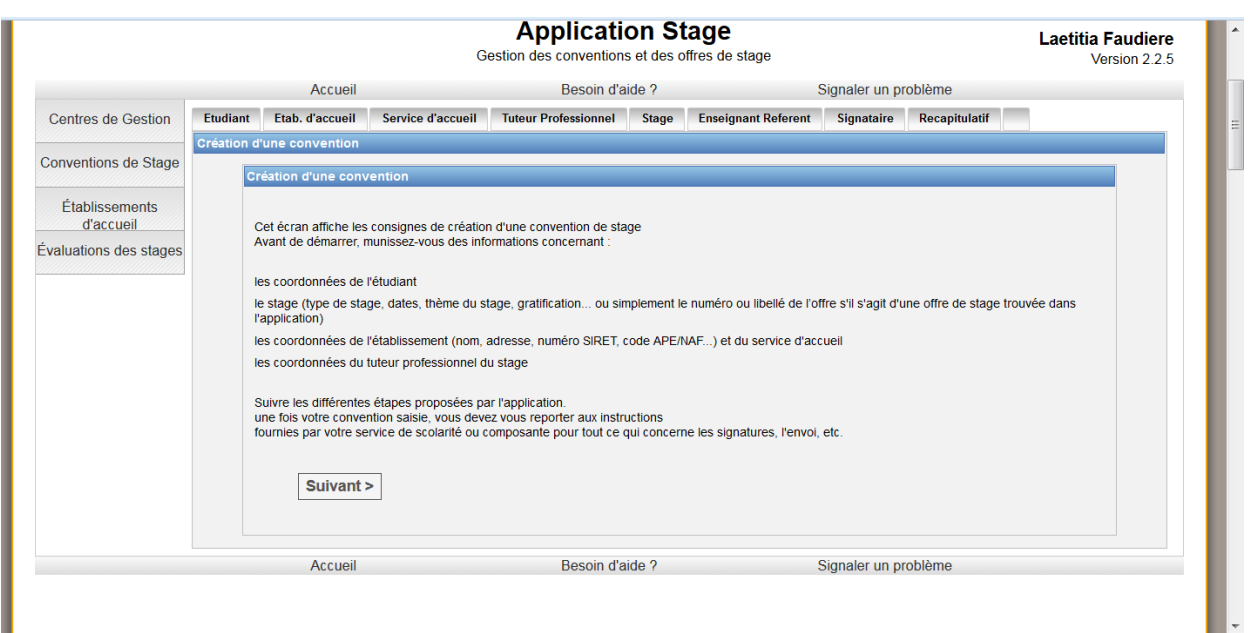

Récoltez le plus d'informations possibles sur votre stage, l'établissement d'accueil et le tuteur professionnel :

- Les coordonnées de l'établissement d'accueil et impérativement le numéro SIRET et le code NAF que vous pouvez trouver sur les sites suivants : [www.manageo.fr,](http://www.manageo.fr/) [www.societe.com](http://www.societe.com/)
- Si vous ne les trouvez pas sur ces sites, demandez-les à l'établissement d'accueil.
- Le nom et les coordonnées de votre tuteur professionnel dans l'établissement d'accueil
- Les noms de la personne signataire de votre convention dans l'établissement d'accueil (tuteur professionnel, chef de service, chef d'entreprise, …)
- S'il y a gratification : les modalités de versement (chèque, virement ou espèces)

• Le nombre de jours de présence par semaine au sein de l'établissement, s'il s'agit d'un temps complet ou partiel.

#### **a. Recherche étudiant**

L'application recherche automatiquement les informations vous concernant à partir de votre connexion. Vous arrivez sur un écran récapitulatif des informations vous concernant, vérifiez l'exactitude de ces informations. N'hésitez pas à les modifier si nécessaire.

Vérifiez que votre numéro de sécurité sociale est bien renseigné.

Choisissez votre affiliation à la sécurité sociale et votre caisse primaire d'assurance maladie (champs obligatoires) et valider ces informations.

#### **b. Recherche de l'établissement**

Vous devez vérifier si l'établissement existe déjà dans la base de données.

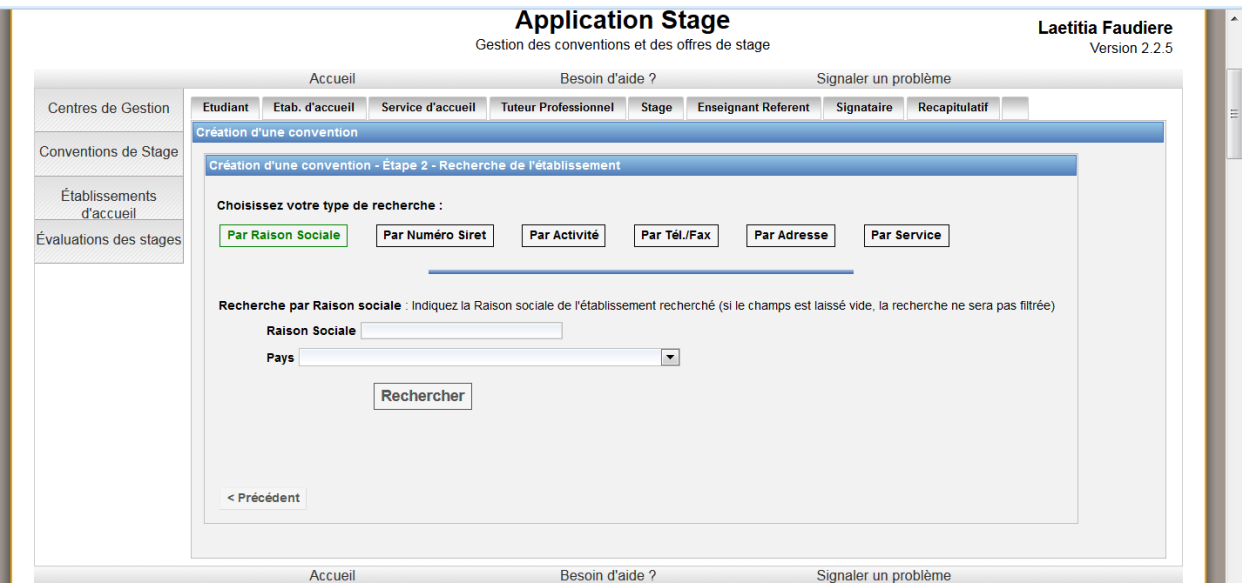

Pour cela saisissez la « raison sociale » : nom de l'établissement, de l'entreprise… Si l'établissement n'est pas référencé dans la base, vous devez :

- le créer grâce à l'icône « Créer »
- remplir le formulaire

Attention : de nombreux champs sont obligatoires et indiqués par un \*.

#### **Le numéro SIRET**

Renseigner obligatoirement ce champ pour les établissements français. Pour les entreprises étrangères, il n'est pas obligatoire si le pays est bien renseigné avant enregistrement de la page.

**Attention** : le numéro de Siret doit être saisi sans espaces et comporter 14 chiffres.

#### **Le code NAF**

Il doit être renseigné et prend la forme : deux chiffres, un point, deux chiffres et une lettre sans espace (ex : 84.22Z).

Vous pouvez trouver le numéro de Siret et le code NAF sur les sites [www.manageo.fr](http://www.manageo.fr/) ou [www.societe.com](http://www.societe.com/) ou bien les demander directement à l'établissement d'accueil.

Et enfin cliquez sur « Créer »

Un écran récapitulatif s'affiche et vous permet de vérifier les informations saisies. Vous pouvez les modifier le cas échéant (onglet modifier) ensuite « Sélectionner et continuer ». Vous arrivez à l'étape suivante :

#### **c. Création service d'accueil / lieu de stage**

Il existe plusieurs cas de figure :

#### **L'établissement est déjà référencé dans la base dans l'étape précédente :**

Sélectionnez les en cliquant sur loupe Vous avez alors accès à un récapitulatif des informations concernant l'établissement, vérifiez

qu'il correspond bien à votre lieu de stage « Sélectionner et continuer »

Vous allez ensuite sélectionner le service qui vous accueille dans le menu déroulant.

- Si le service existe déjà dans la base cliquer sur « Sélectionner et continuer »
- S'il n'existe pas, vous devez le créer. Pour cela cliquer sur l'icône « Créer »

Saisissez le nom du service. Vous devez indiquer s'il est à la même adresse que l'établissement principal. Si ce n'est pas le cas entrez l'adresse du service.

Sélectionnez ensuite le service en cliquant sur l'icône « sélectionner et continuer »

#### **L'établissement n'est pas référencé dans la base dans l'étape précédente :**

Aucun service d'accueil n'est pas encore référencé dans la base.

Vous devez donc le « créer » : cliquez alors sur l'icône « Créer »

Saisissez le nom du service. Vous devez indiquer s'il est à la même adresse que l'établissement principal. Si ce n'est pas le cas entrez l'adresse du service.

Sélectionnez ensuite le service en cliquant sur l'icône « sélectionner et continuer »

#### **d. Tuteur professionnel dans l'organisme d'accueil**

Veuillez choisir votre tuteur professionnel dans le menu déroulant. S'il n'existe pas, vous devez saisir ses coordonnées à partir de l'icône « Créer »

Remplir le formulaire. Une fois le nouveau contrat créé, cliquez sur l'icône « Sélectionner et continuer »

Tant que la convention n'est pas validée, vous pouvez modifier ou supprimer ce contact grâce aux icônes « Modifier » ou « Supprimer ».

#### **e. Contenu du stage**

C'est lors de cette étape que vous allez renseigner toutes les informations concernant le sujet de votre stage et notamment tous les champs obligatoires, indiqués par un \*.

- Nombre de jours de travail hebdomadaires : **5 par défaut**
- Attention **pour la gratification**, la forme de saisie est la suivante 3.60 (pas de virgule mais un point)
- Si votre stage s'effectue **à l'étranger**, vous avez la possibilité de choisir la langue d'impression de la convention (Allemand, Anglais, Espagnol)

#### **f. Recherche du responsable pédagogique / enseignant- référent**

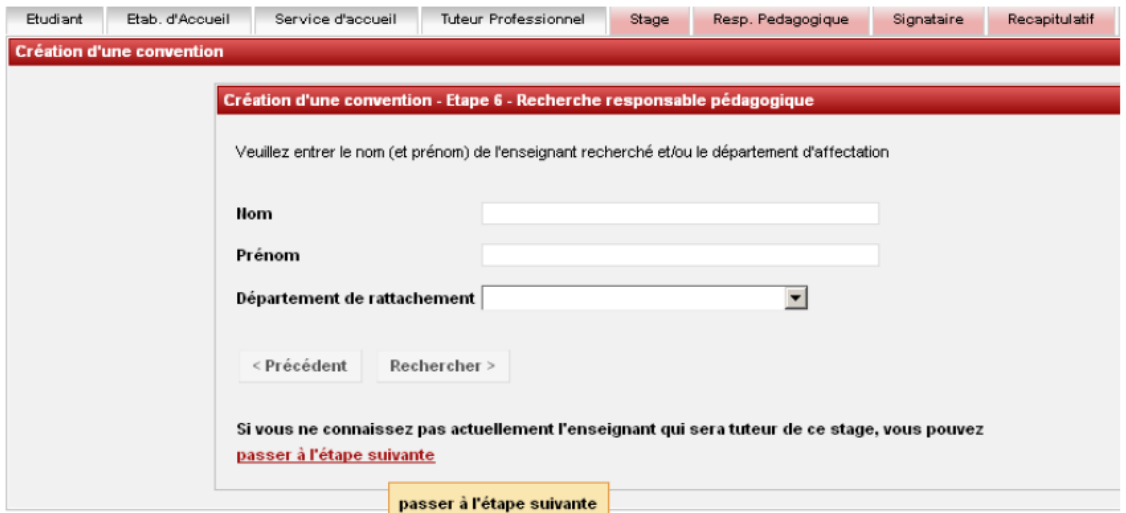

Vous devez maintenant renseigner le nom et le prénom de votre enseignant-référent. Si vous ne le connaissez pas, consultez la [FAQ stages](http://www.univ-paris3.fr/faq-stage--405934.kjsp?RH=ACCUEIL) [\(http://www.univ-paris3.fr/faq-stage--](http://www.univ-paris3.fr/faq-stage--405934.kjsp?RH=ACCUEIL) [405934.kjsp?RH=ACCUEIL\)](http://www.univ-paris3.fr/faq-stage--405934.kjsp?RH=ACCUEIL) ou votre secrétariat pédagogique.

Sinon sélectionner votre tuteur à l'aide de l'icône « Voir »

#### **g. Signataire**

Le signataire est la personne qui signe la convention de stage au sein de l'établissement d'accueil.

Attention : Cette personne peut être différente du tuteur professionnel.

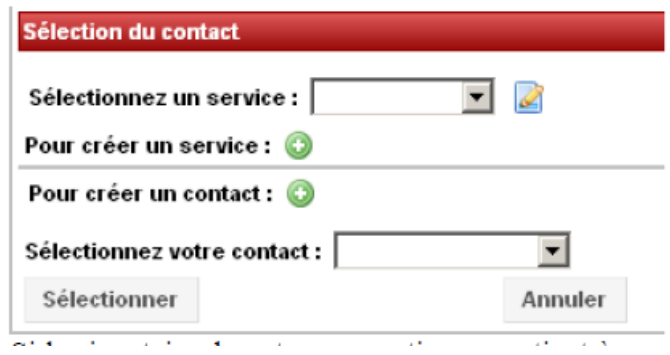

Si le signataire de votre convention appartient à un service différent du tuteur professionnel et que ce service n'est pas référencé dans la base que vous devez le créer.

Pour cela cliquer sur l'icône « Créer » et indiquer le nom du **service** du signataire et si nécessaire l'adresse de ce service.

Vous devez ensuite saisir les coordonnées du **signataire**. Pour cela, cliquer sur « Créer »  $_{\odot}$ pour rentrer le nom de ce contact.

Si le signataire appartient au même service que votre tuteur ou qu'il s'agit de la même personne : sélectionnez le service et le signataire (contact) dans le menu déroulant et cliquez sur « Sélectionner ».

Vérifier ensuite les informations sur le signataire lors du récapitulatif, les modifier si nécessaire et validez.

#### **h. Récapitulatif de la convention**

Sur cet écran apparait l'intégralité des informations concernant votre convention, relisez-la attentivement avant de cliquer sur « Créer »

Un message vous informe que votre convention a bien été créée.

#### **Attention : Pensez à noter le numéro de votre convention.**

Une fois la convention créée, vous pouvez de nouveau la modifier grâce au menu en haut de page :

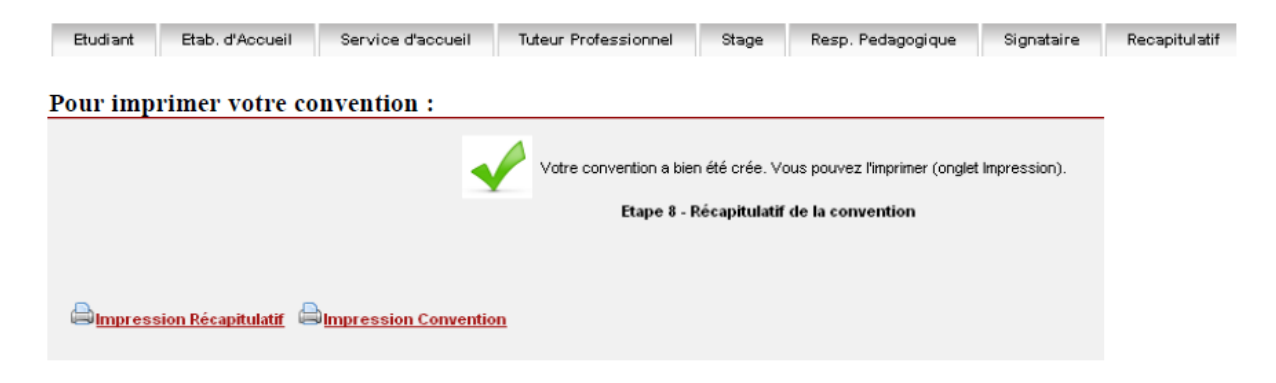

**Attention : Vous n'avez pas la possibilité de valider vous-même votre convention.**

## **2. RECHERCHER, MODIFIER VOTRE CONVENTION OU CREER UNE AVENANT**

Vous souhaitez retrouver votre convention, la modifier ou créer un avenant, allez sur l'onglet « gérer les conventions de stage » puis « Visualiser mes conventions de stages ».

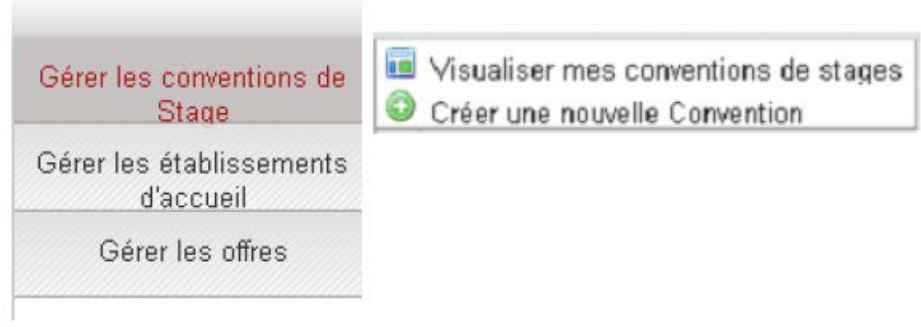

#### **a. Visualiser mes conventions de stage**

Une fois la convention ou la liste des conventions obtenues, cliquez sur l'icône « Récapitulatif »  $\Box$  afin de visualiser la ou les conventions.

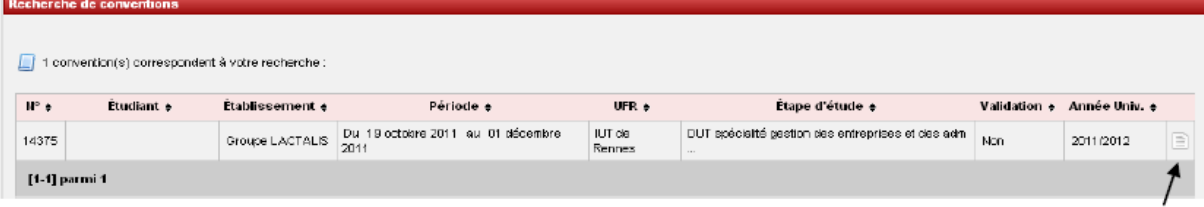

### **b. Modifier la convention de stage**

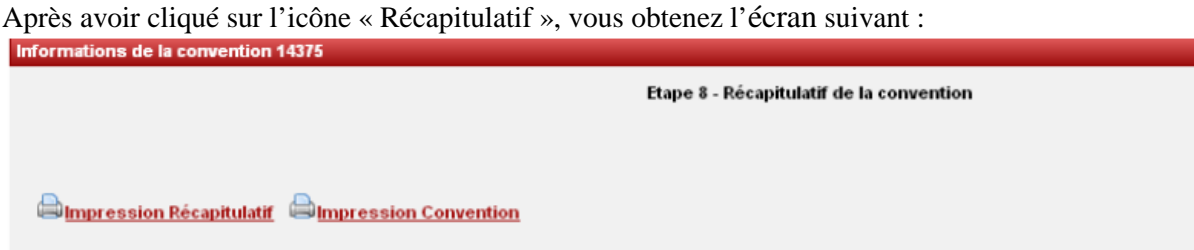

Pour modifier une convention de stage :

- Si votre convention n'est pas validée vous pouvez toujours la modifier en cliquant sur les éléments de votre choix : établissement d'accueil, service d'accueil, tuteur professionnel, etc.
- Si votre convention est validée (donc signée) vous devez créer un avenant pour toutes modifications

#### **c. Créer un avenant**

Recherchez la convention qui doit être modifiée puis allez sur l'onglet « Avenant » situé en haut de page.

Signataire Recapitulatif Impression Validation Avenant

Vous arrivez sur cet écran

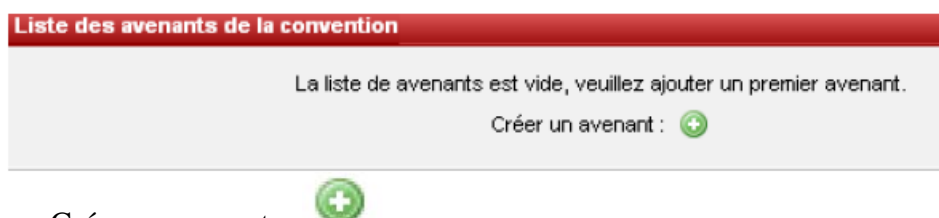

Cliquez sur « Créer un avenant »

Cochez le cas qui vous correspond et enregistrez la page.

**Attention :** il faut à présent contacter votre secrétariat pédagogique de département ou le bureau des stages pour demander la validation de l'avenant (en joignant l'attestation qui convient : mail de rupture de stage ou accord de l'enseignant référent dans un cas de prolongement…)

Dès que l'avenant est validé en ligne, vous pouvez l'imprimer en plusieurs exemplaires et les faire signer en suivant le même circuit que les conventions de stage !